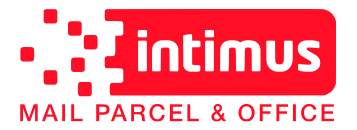

Intimus International Austria Ges.m.b.H Leonard-Bernstein-Strasse 10 (Saturn Tower) 1220 Wien · Austria

## Herunterladen der neuen Portotarife:

Sie nutzen bereits den Komfort einer **Intimus** Frankiermaschine. Die automatische Aktualisierung der Portotabelle geschieht im Hintergrund und wird zum Stichtag automatisch aktiviert.

Um einen rechtzeitigen Download der aktuellen Portotabelle sicherzustellen, können Sie die Serververbindung auch manuell herstellen:

- 1) Stecken Sie das Stromkabel der Maschine aus, warten Sie ca. 10 sec, und stecken Sie das Stromkabel wieder an.
- 2) Schalten Sie die Maschine ein.
- 3) *Falls Kostenstellen aktiviert sind wählen Sie bitte eine Kostenstelle.*
- 4) Drücken Sie die Taste MENU:

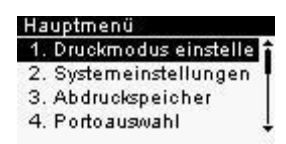

5) Drücken Sie auf dem Ziffernblock die Taste "9":

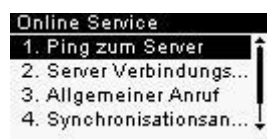

- 6) Drücken Sie auf dem Ziffernblock die Taste "3": Nun versucht die Frankiermaschine einen "Allgemeinen Anruf" und meldet: "Vorgang in Arbeit".
- 7) Nach erfolgreicher Serververbindung meldet die Maschine "Serveranruf erfolgreich abgeschlossen". Diese Meldung bestätigen Sie bitte mit "OK":

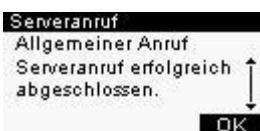

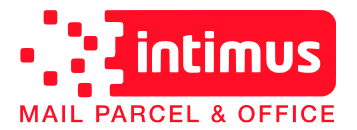

Intimus International Austria Ges.m.b.H Leonard-Bernstein-Strasse 10 (Saturn Tower) 1220 Wien · Austria

## Neuprogrammierung der Voreinstellung:

Da die Maschine nach dem Tarifwechsel über eine neue Portotabelle verfügt, muss die Voreinstellung (diejenige Einstellung, welche automatisch beim Einschalten der Maschine geladen werden soll) neu programmiert werden. Dazu gehen Sie folgendermaßen vor:

- 1) Schalten Sie die Maschine ein
- 2) *Falls Kostenstellen aktiviert sind wählen Sie bitte eine Kostenstelle.*
- 3) Drücken Sie die Taste MENU:

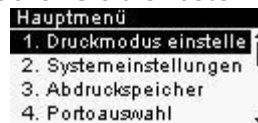

4) Scrollen Sie mit den Pfeiltasten zu dem Unterpunkt "Manager" und bestätigen Sie mit "OK":

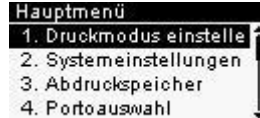

5) Geben Sie den PIN Code ein: 09430:

PIN eingeben: **The Company's Service** 

6) Scrollen Sie mit den Pfeiltasten zu dem Unterpunkt "Standardeinstellungen:<br>Standardeinstellungen

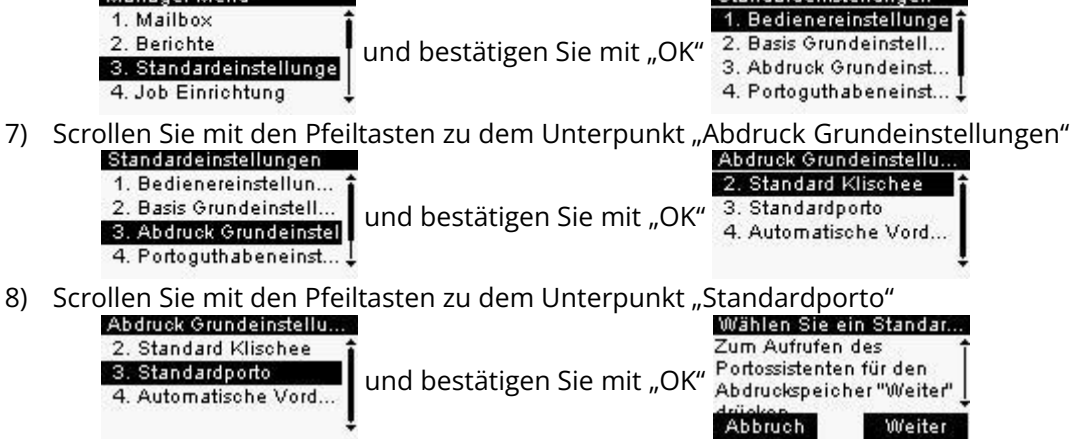

- 9) Zum Starten des Portoassistenten drücken Sie bitte die Taste "OK"
- 10) Wir werden nun als Beispiel einen Job für die Frankierung eines **Prio-Brief S** ins **Inland** hinterlegen:
	-

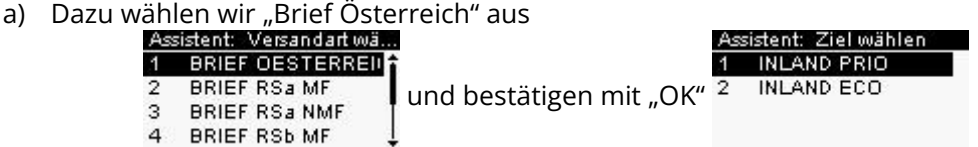

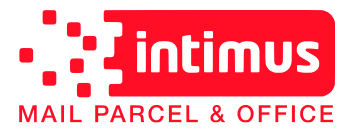

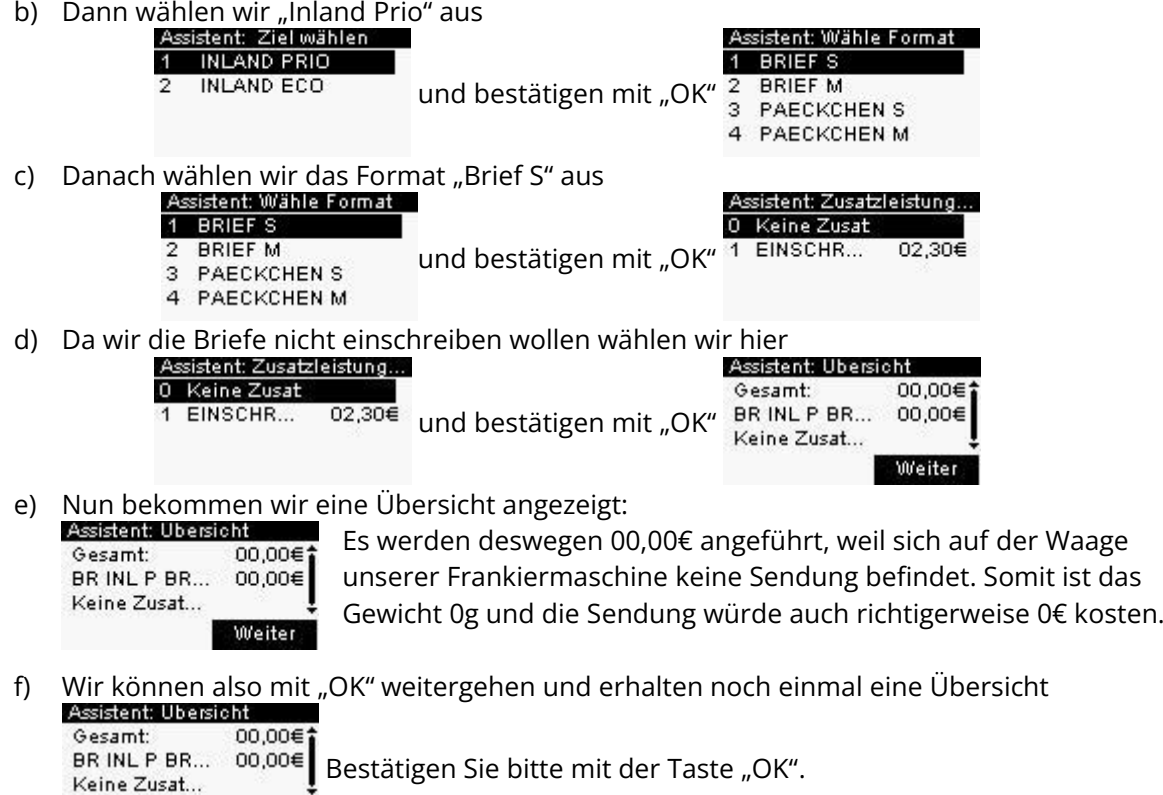

11) Nachdem Sie die Frankierung ausgewählt haben gelangen Sie durch zweimaliges drücken der "Ein/Aus" Taste wieder in die Standard-Frankieransicht.

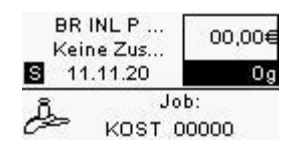

**DK** 

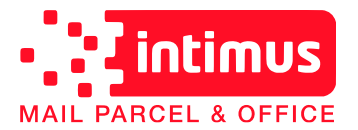

Intimus International Austria Ges.m.b.H Leonard-Bernstein-Strasse 10 (Saturn Tower) 1220 Wien · Austria

## Neuprogrammierung des Abdruckspeichers:

Falls Sie den Abdruckspeicher benutzen und Jobs mit der MEM – Taste aufrufen wollen müssen diese neu hinterlegt werden.

- 1) Schalten Sie die Maschine ein
- 2) *Falls Kostenstellen aktiviert sind wählen Sie bitte eine Kostenstelle.*
- 3) Drücken Sie die Taste MENU 1. Druckmodus einstelle 2. Systemeinstellungen 3. Abdruckspeicher 4. Portoauswahl 4) Scrollen Sie mit den Pfeiltasten zu dem Unterpunkt "Manager"<br>Elegin Login 9. Online Service 10. Grundeinstellungen und bestätigen Sie mit "OK" PIN eingeben: 11. Kartusche ı 12. Manager 5) Geben Sie den PIN Code ein: 09430 Haupt-Menü Login 1. Mailbox 2. Berichte PIN eingeben: und bestätigen Sie mit "OK" 3. Standardeinstellun... ┯ I 4. Abdruckspeicher 6) Gehen sie nun zum Unterpunkt Abdruckspeicher Abdruckspeicher verwalter 1. Mailbox 1 JOB1 2. Berichte und bestätigen Sie mit "OK" $\frac{2}{3}$ Kein  $\overline{3}$ 3. Standardeinstellun.. Kein 4. Abdruckspeicher Ändern
- 7) Wählen Sie hier nun den Job aus, den sie neu programmieren wollen (bei uns ist es beispielsweise der Job mit dem Namen "JOB1"

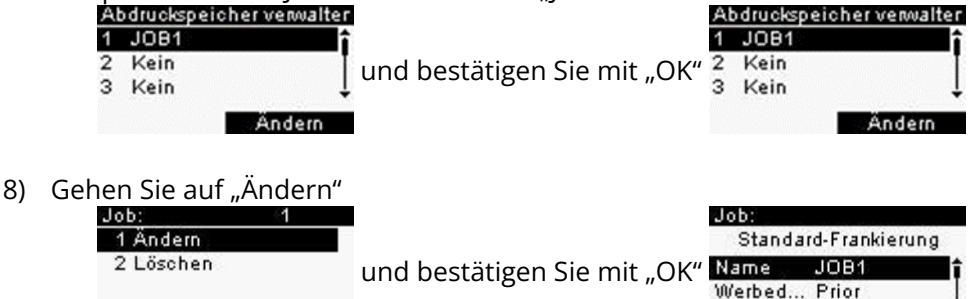

*An dieser Stelle haben Sie die Möglichkeit den Namen des Jobs zu ändern und auch den zugehörigen Werbestempel anzupassen. Weitere Informationen dazu finden Sie in der Bedienungsanleitung. Wir gehen in dieser Anleitung davon aus, daß der Name gleichbleiben soll und aktualisieren nur den Portotarif.*

OK

Ändern

9) Scrollen Sie zum Unterpunkt "Porto

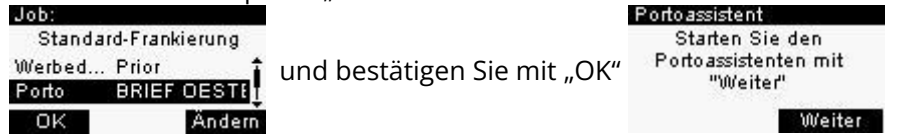

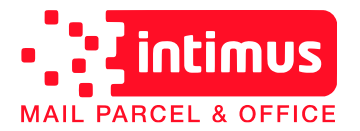

10) Zum Starten des Portoassistenten drücken Sie bitte die Taste "OK".<br>Essistent: Versindertwäll

- $\overline{1}$ **BRIEF OESTERREIN BRIEF RSAME**  $\overline{2}$  $\mathcal{R}$ **BRIEF RSa NMF**  $\overline{a}$ **BRIEF RSb MF**
- 11) Wir werden nun als Beispiel einen Job für die Frankierung eines **Prio-Brief S** ins **Inland** hinterlegen:

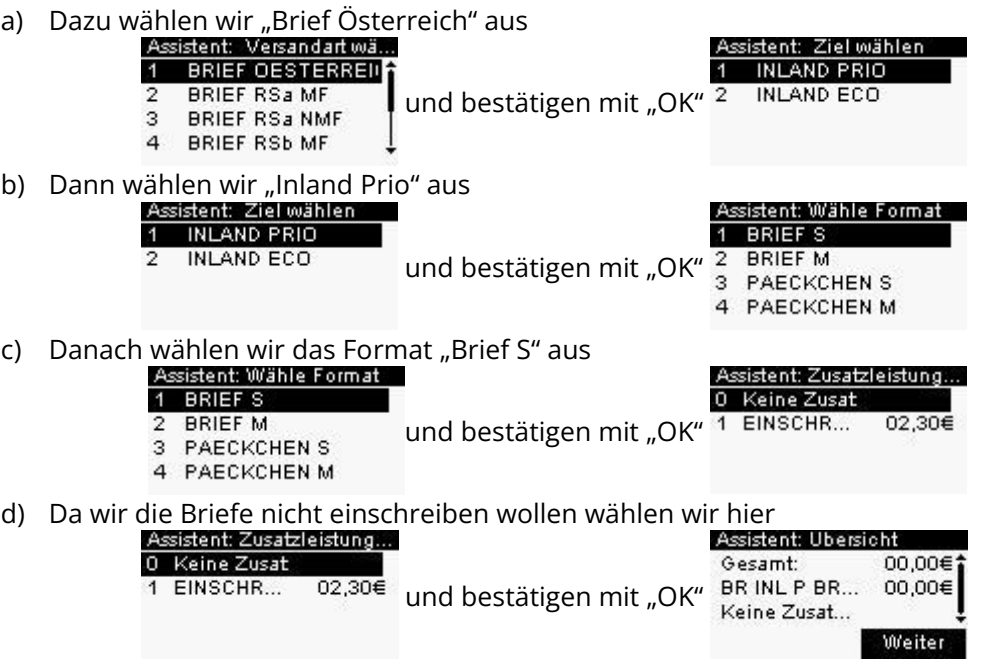

e) Nun bekommen wir eine Übersicht angezeigt:

00,00€

00,00€

Weiter

Gesamt: BRINL P BR...

Keine Zusat...

Es sind deswegen 00,00€ angefügt, weil sich auf der Waage unserer Frankiermaschine keine Sendung befindet. Somit ist das Gewicht 0g und die Sendung würde auch richtigerweise 0€ kosten.

f) Wir können also mit "OK" weitergehen Job: und erhalten Standard-Frankierung Job: noch einmal  $JOB1$ Name Werbed... Prior eine Übersicht. OK Ändern Name **Vorsicht!** Zum Bestätigen und letztendlichen Abspeichern des Jobs ist O۲ man geneigt wieder auf "OK" zu drücken. Da "OK" aber diesmal auf der

linken Seite im Display steht betätigt

man es mit der Taste

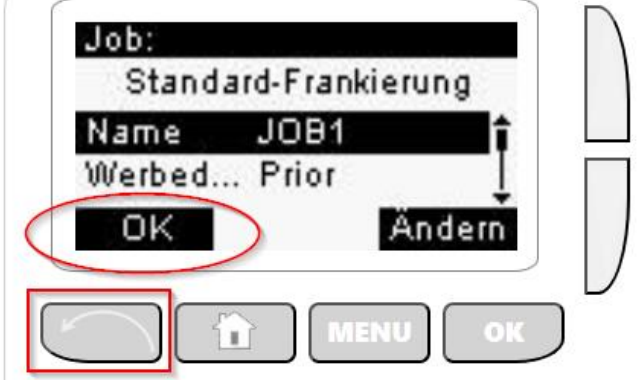

12) Nun wurde der Job "JOB1" hinterlegt und kann über die Taste MEM abgerufen werden. Zum Programmieren der weiteren Jobs wiederholen Sie die Schritte  $7 - 11.$